# **ELSEVIER**

# EMBASE 101 ACCESSING EMBASE

## WELCOME TO EMBASE!

The first guide in our series shows you how to access Embase, whether you're within or outside of your institute's IP range. It also covers the advantages of having a registered user account and tells you how to find more information about access to Embase.

### Within your institute's IP range

If your institute subscribes to Embase and you're within the institute's IP range, simply go to embase.com. You'll be able to start searching directly.

Note that you cannot set up email alerts or save searches unless you are logged in, even if you're within your institute's IP range.

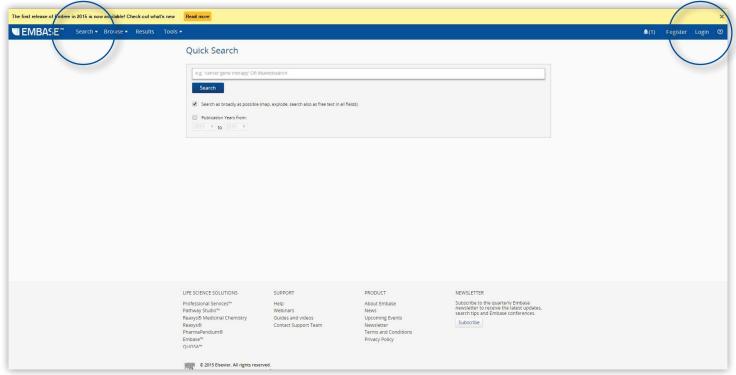

Figure 1. You can start searching directly or log in to take full advantage of Embase features.

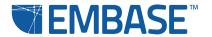

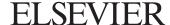

### Logging in

If you want to log in, you need an Embase username and password. Complete the Embase Registration Form. All the fields marked with an asterisk (\*) are required fields. When you have your username and password, you can log in at the start of or during the session.

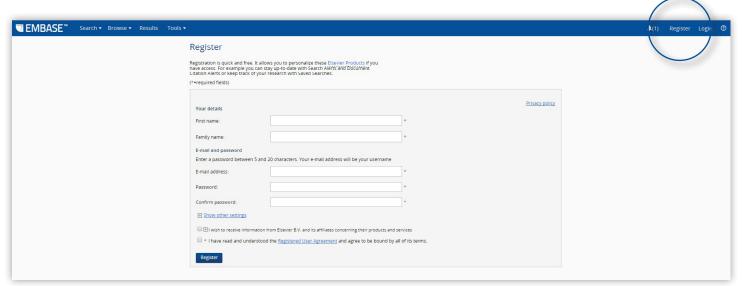

Figure 2. Click Register to create your registered user account.

Embase uses your registration data to store saved searches, send email alerts, add records to your Clipboard and perform other administrative tasks. All of these useful features only function if you log into your account so it's important to register and get the most out of your Embase experience.

You also need to register if you want to access Embase remotely.

### Accessing Embase remotely

Provided you are a registered user, if you want to access Embase remotely, go to Embase.com and click **Login**. In the pop-up window that appears, you will see **Remote access activation** as one of the options. Use the link **Click here to activate**. Enter your official organizational email address. A confirmation email is sent with a link to activate remote access. Clicking on that link opens a login screen for remote access.

**Note:** When you go to embase.com from outside of your institute's IP range, you will be redirected to the Embase homepage on elsevier.com. Scroll down to the bottom of the page and click **Customer Login** to get to the Embase login screen.

Go to Embase Help for more information. You'll find it by clicking on the question mark icon at the top right of any Embase page.

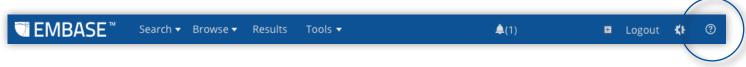

Figure 3. Click the question mark icon to open Embase Help.

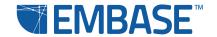